# Boletim Técnico

# Fórmula Visual para Concessão de Bolsa para o Aluno e Concessão de Bolsa Futura

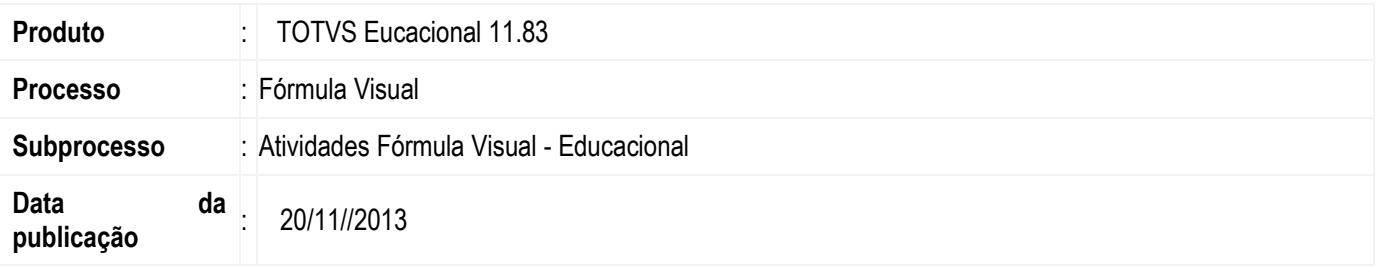

Com as atividades da bolsa do aluno e de concessão de bolsa futura, o cliente irá conseguir personalizar o sistema com regras de negócio de acordo com sua necessidade, ele poderá criar uma fórmula visual para incluir, excluir, alterar, cancelar uma bolsa do aluno e/ou incluir, excluir, alterar uma bolsa futura.

# Desenvolvimento/Procedimento

### 1. Criando uma fórmula visual para Incluir ou Alterar uma Bolsa de Aluno.

 Acesse: Gestão| Fórmula Visual| Fórmula Visual | Adicione uma nova fórmula visual |Adicione a atividade "Incluir ou Alterar uma Bolsa de Aluno" na formula visual.

### 1.1 Incluindo uma Bolsa de Aluno.

- A. Preencha todos os campos necessários para a inclusão da bolsa do aluno, caso a bolsa preenchida já exista na base de dados será feita uma atualização do mesmo, se não existir será realizada a inclusão.
- B. Após o preenchimento dos dados clique em "Salvar e Executar".
- C. Caso a execução tenha ocorrido com sucesso a bolsa do aluno será incluída.

## 1.2 Alterando uma Bolsa de Aluno.

- A. Preencha todos os campos, caso a bolsa preenchida já exista na base de dados será feita a atualização do mesmo, se não será realizada uma inclusão.
- B. Após o preenchimento dos dados clique em "Salvar e Executar".
- C. Caso a bolsa informada exista, e a execução tenha ocorrido com sucesso a bolsa do aluno será atualizada.

## 2. Criando uma fórmula visual para Excluir uma Bolsa de Aluno.

Acesse: Gestão| Fórmula Visual| Fórmula Visual | Adicione uma nova fórmula visual | Adicione a atividade "Excluir Bolsa Aluno" na fórmula visual.

- A. Preencha todos os campos necessários para a exclusão da bolsa do aluno.
- B. Após o preenchimento dos dados clique em "Salvar e Executar".
- C. Caso a bolsa informada exista, e a execução tenha ocorrido com sucesso a bolsa do aluno será excluída.

## 3. Criando uma fórmula visual para Cancelar uma Bolsa do Aluno.

 Acesse: Gestão| Fórmula Visual| Fórmula Visual | Adicione uma nova fórmula visual |Adicione a atividade "Cancelar Bolsa Aluno" na formula visual.

Este documento é de propriedade da TOTVS. Todos os direitos reservados

 $\bullet$ 

Este documento é de propriedade da TOTVS. Todos os direitos reservados

# Boletim Técnico

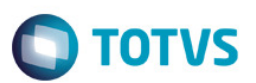

- A. Preencha todos os campos necessários para o cancelamento da bolsa do aluno.
- B. Após o preenchimento dos dados, clique em "Salvar e Executar".
- C. Caso a bolsa informada exista, e a execução tenha ocorrido com sucesso a bolsa do aluno será cancelada.

### 4. Criando uma fórmula visual para Incluir ou Alterar uma Concessão de Bolsa Futura.

 Acesse: Gestão| Fórmula Visual| Fórmula Visual | Adicione uma nova fórmula visual |Adicione a atividade "Inclui ou Altera uma Bolsa Futura" na fórmula visual.

### 4.1 - Incluindo uma Concessão de Bolsa Futura.

- A. Preencha todos os campos necessários para a inclusão da concessão da bolsa futura, caso a bolsa preenchida já exista na base de dados, será feita uma atualização do mesmo, se não existir será realizada a inclusão.
- B. Após o preenchimento dos dados clique em "Salvar e Executar".
- C. Caso a execução tenha ocorrido com sucesso, a concessão de bolsa futura será incluída.

#### 4.2 Alterando uma Concessão de Bolsa Futura.

- A. Preencha todos os campos, caso a bolsa preenchida já exista na base de dados será feita a atualização do mesmo, se não será realizada uma inclusão.
- B. Após o preenchimento dos dados clique em "Salvar e Executar".
- C. Caso a concessão de bolsa futura informa exista e a execução tenha ocorrido com sucesso a concessão de bolsa futura será atualizada.

#### 5. Criando uma fórmula visual para Excluir uma Concessão de Bolsa Futura.

 Acesse: Gestão| Fórmula Visual| Fórmula Visual | Adicione uma nova fórmula visual |Adicione a atividade "Excluir Bolsa Futura" na fórmula visual.

- A. Preencha todos os campos necessários para a exclusão da concessão da bolsa futura.
- B. Após o preenchimento dos dados clique em "Salvar e Executar".
- C. Caso a concessão de bolsa futura informada exista, e a execução tenha ocorrido com sucesso a concessão de bolsa futura será excluída.

## Informações Adicionais

A fórmula visual é criada de acordo com cada instituição, ficando sob responsabilidade do usuário da Instituição de Ensino.

## Informações Técnicas

Não se aplica.